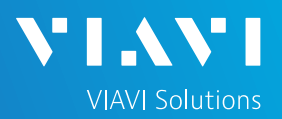

# QUICK CARD

# **Updating Software via Ethernet**

This quick card outlines how to upgrade the SmartClass 4800 or T-BERD/MTS 5800 to the latest software revision using a wired Ethernet LAN connection to the internet.

**Note: Software may not be updated via Wireless LAN or Mobile hotspots.** Units with software that is more than 2 major releases old, should not be updated via Internet. Please follow instructions on the *Updating Software via USB* quick card to step your unit up to the current software, two major revisions at a time.

## EQUIPMENT REQUIREMENTS

### **Equipment Requirements:**

- SmartClass 4800 or T-BERD/MTS 5800
- Wired Internet Connection
- CAT5E or better cable

## CONNECT TO INTERNET

- 1. Plug the T-BERD/MTS test set into AC power. You cannot update the software while running on battery.
- 2. Using CAT5E or better cabling, connect the T-BERD/MTS 5800 Ethernet Management Port on the side of the unit to an Ethernet LAN port providing internet access.
- 3. Tap the **System** icon **C** system in the status bar at the top of the display to show the **System menu.**

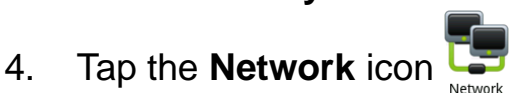

5. Tap the **LAN** icon on the left screen side. If using DHCP, set **IP Mode** to **DHCP** and wait until unit obtains an IP address; otherwise set **IP Mode** to **Static** and configure a static IP address, Subnet Mask, and Gateway.

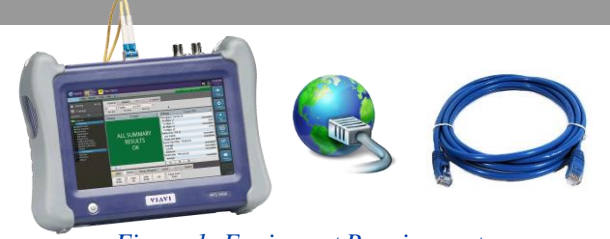

*Figure 1: Equipment Requirements*

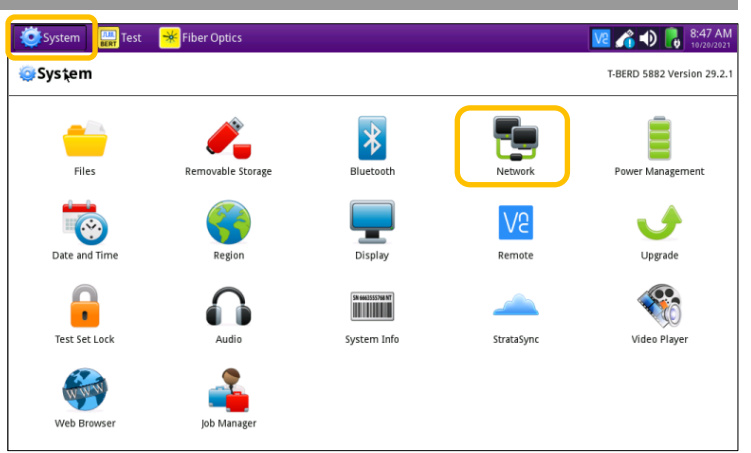

#### *Figure 2: System Menu*

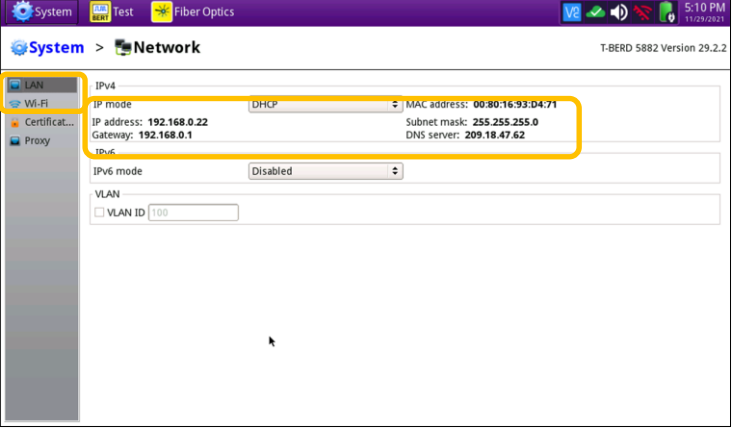

<https://www.viavisolutions.com/en-us/ethernet-test> *Figure 3: Network Menu*

# T-BERD/MTS 5800 Portable Network Tester

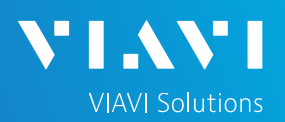

# QUICK CARD

4. Tap

**O** Network

Connect

upgrade.

upgrade.

## UPGRADE TEST SET

- 1. Tap the **System** icon **C** system in the status bar at the top of the display to show the **System menu**.
- 2. Tap the **Upgrade** icon to show the Upgrade menu.

3. Select **Network** for the upgrade method.

Query the server for available upgrades.

Download upgrade from a web server over the network.

5. Tap  $\bullet$  Start Upgrade and follow screen prompts to complete the software

6. The unit will reboot to complete the

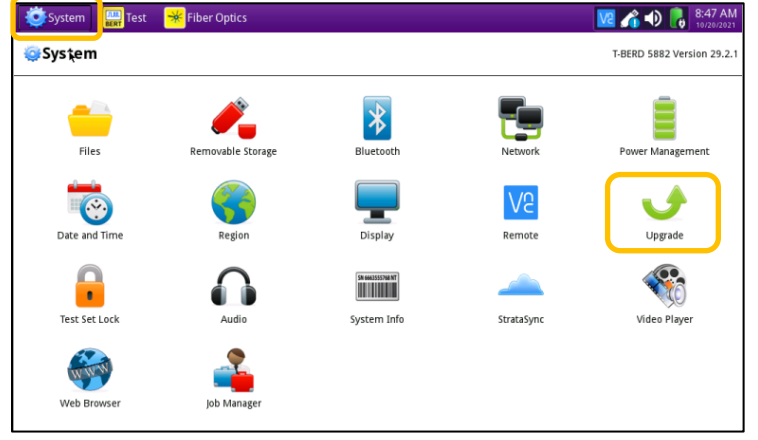

*Figure 6: System Menu*

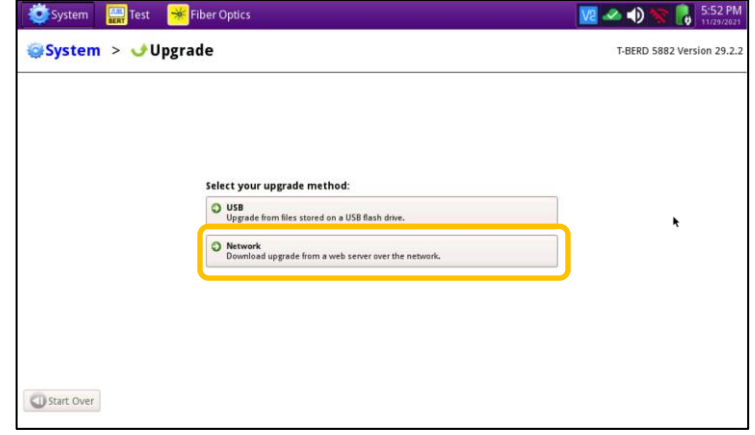

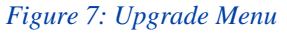

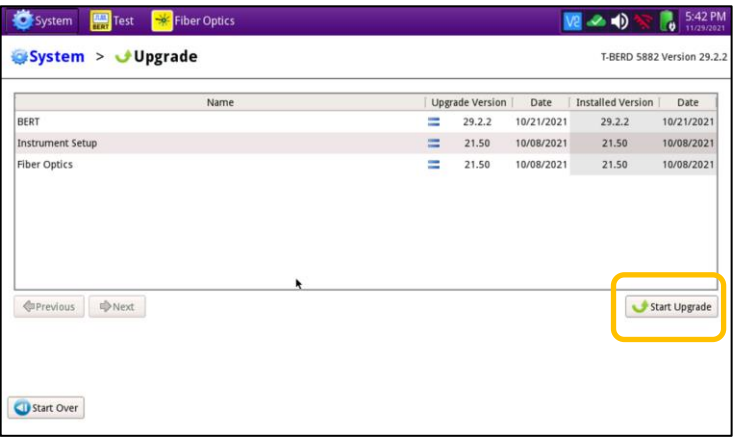

#### *Figure 8: Upgrade Menu*

Contact Us

Patented as described at viavisolutions.com/patents © 2022 VIAVI Solutions, Inc, Product specifications and descriptions in this document are subject to change without notice.

**+1 844 GO VIAVI (+1 844 468-4284)**